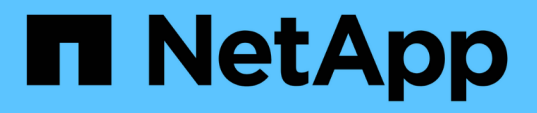

## **SnapCenter Plug-in for Microsoft Windows** をインストールします

SnapCenter Software 4.9

NetApp March 20, 2024

This PDF was generated from https://docs.netapp.com/ja-jp/snapcenter-49/protectscw/concept\_install\_snapcenter\_plug\_in\_for\_microsoft\_windows.html on March 20, 2024. Always check docs.netapp.com for the latest.

# 目次

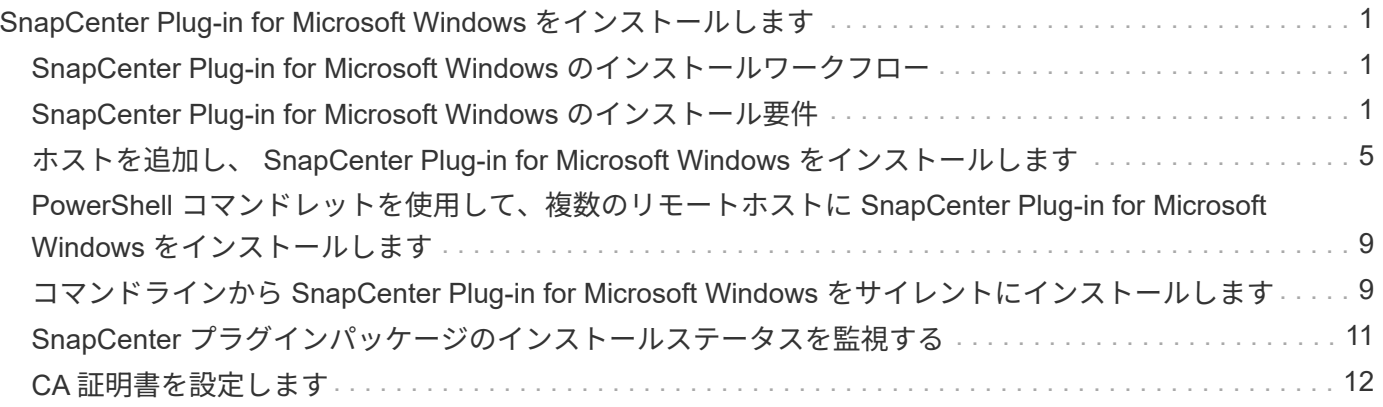

# <span id="page-2-0"></span>**SnapCenter Plug-in for Microsoft Windows** をイ ンストールします

# <span id="page-2-1"></span>**SnapCenter Plug-in for Microsoft Windows** のインストールワ ークフロー

データベースファイル以外の Windows ファイルを保護する場合は、 SnapCenter Plug-in for Microsoft Windows をインストールしてセットアップする必要があります。

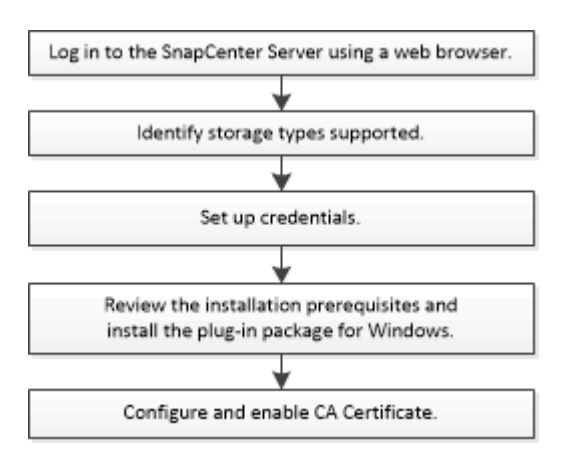

### <span id="page-2-2"></span>**SnapCenter Plug-in for Microsoft Windows** のインストール要 件

Plug-in for Windows をインストールする前に、一定のインストール要件について理解し ておく必要があります。

ユーザが Plug-in for Windows の使用を開始するためには、 SnapCenter 管理者が事前に SnapCenter サーバ をインストールして設定し、前提条件となるタスクを実行する必要があります。

• Plug-in for Windows をインストールするには、 SnapCenter 管理者権限が必要です。

SnapCenter 管理者ロールには管理者権限が必要です。

- SnapCenter サーバをインストールして設定しておく必要があります。
- Windows ホストにプラグインをインストールする場合、ビルトインでないクレデンシャルを指定する場 合、またはユーザがローカルワークグループユーザに属している場合は、ホストで UAC を無効にする必 要があります。
- バックアップレプリケーションが必要な場合は、 SnapMirror と SnapVault をセットアップする必要があ ります。

### **SnapCenter Plug-ins Package for Windows** をインストールするホストの要件

SnapCenter Plug-ins Package for Windows をインストールする前に、ホストシステムのいくつかの基本的な スペース要件とサイジング要件を確認しておく必要があります。

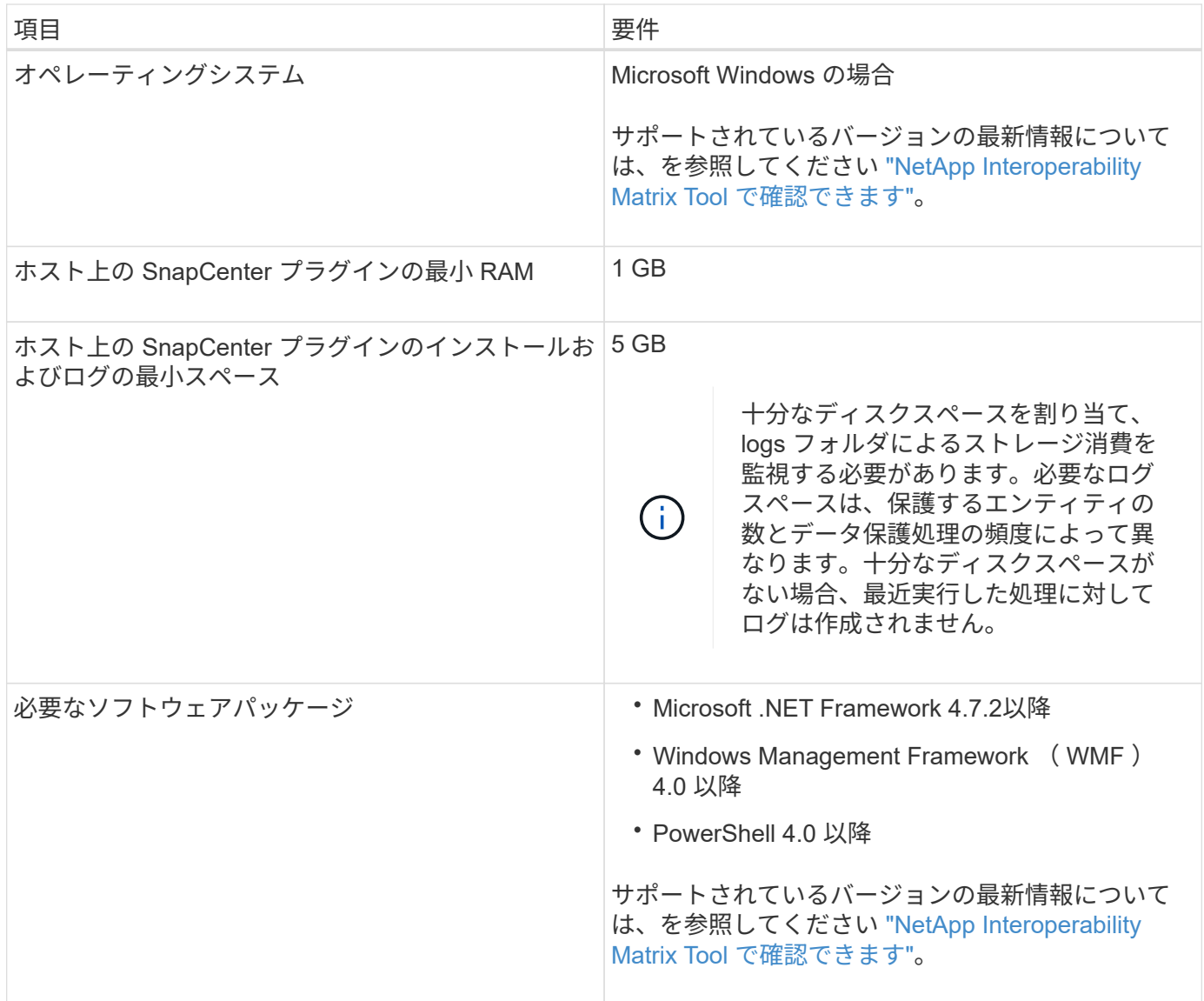

### **Plug-in for Windows** のクレデンシャルを設定します

SnapCenter は、クレデンシャルを使用して SnapCenter 処理を実行するユーザを認証しますSnapCenter プ ラグインのインストールに必要なクレデンシャル、および Windows ファイルシステムでデータ保護処理を実 行するための追加のクレデンシャルを作成する必要があります。

- 必要なもの \*
- プラグインのインストール前に Windows クレデンシャルをセットアップする必要があります。
- リモートホストで、管理者権限を含む管理者権限でクレデンシャルを設定する必要があります。
- 個々のリソースグループのクレデンシャルを設定していて、そのユーザにフル管理者権限がない場合は、 少なくともリソースグループとバックアップ権限をユーザに割り当てる必要があります。
- 手順 \*
	- 1. 左側のナビゲーションペインで、 \* 設定 \* をクリックします。
	- 2. [ 設定 ] ページで、 [\* 資格情報 ] をクリックします。
	- 3. [ 新規作成 ( New ) 1をクリックする。

4. [ クレデンシャル ] ページで、次の操作を実行します。

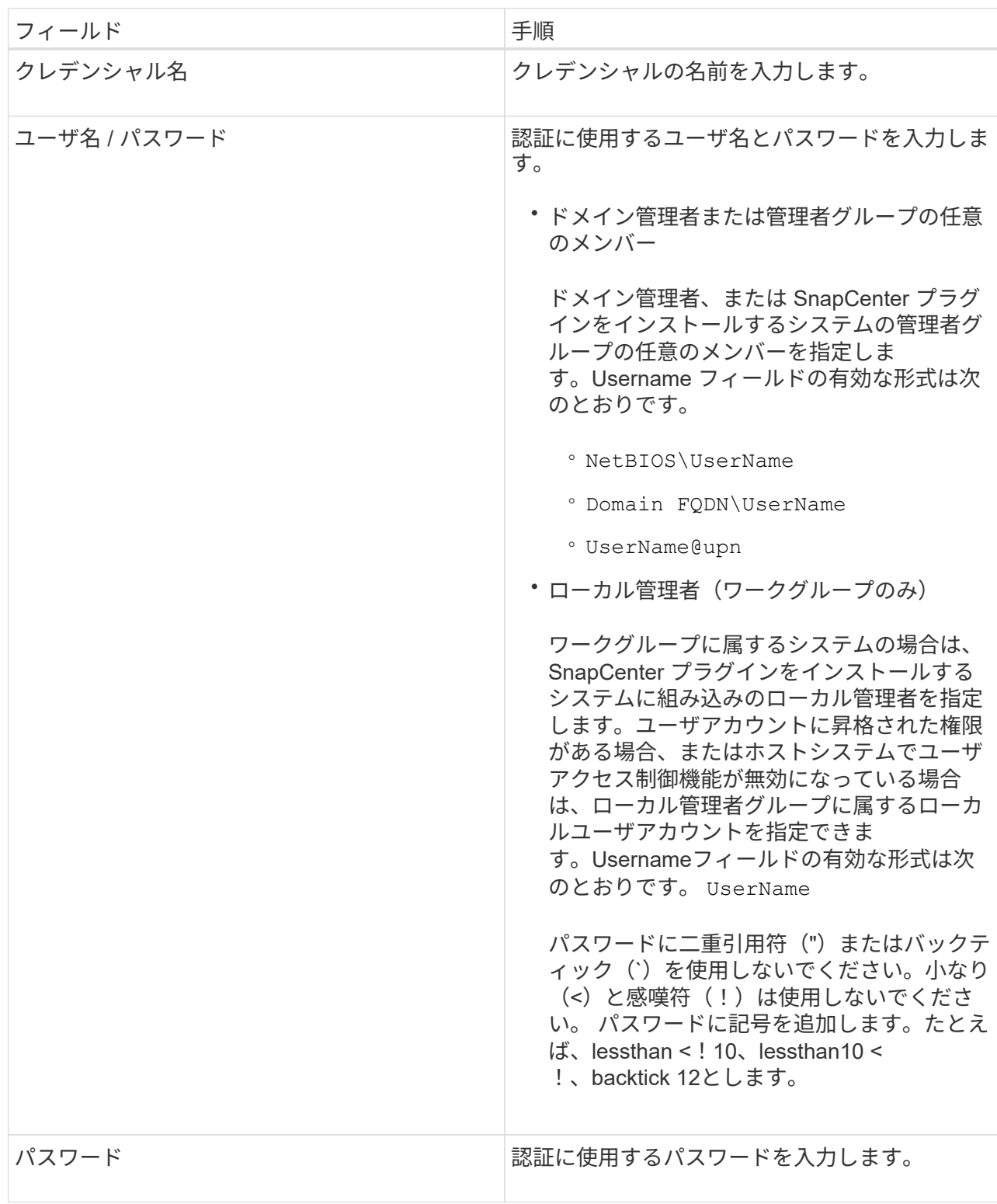

5. [OK] をクリックします。

クレデンシャルの設定が完了したら、 [ ユーザとアクセス( User and Access ) ] ページで、ユーザ またはユーザグループにクレデンシャルのメンテナンスを割り当てることができます。

### **Windows Server 2012** 以降で **gMSA** を構成します

Windows Server 2012 以降では、管理ドメインアカウントからサービスアカウントパスワードの自動管理を提 供するグループマネージドサービスアカウント( gMSA )を作成できます。

作業を開始する前に

- Windows Server 2012 以降のドメインコントローラが必要です。
- ドメインのメンバーである Windows Server 2012 以降のホストが必要です。

手順

- 1. GMSA のオブジェクトごとに固有のパスワードを生成するには、 KDS ルートキーを作成します。
- 2. ドメインごとに、 Windows ドメインコントローラから次のコマンドを実行します。 Add-KDSRootKey -EffectiveImmedient
- 3. GMSA を作成して構成します。
	- a. 次の形式でユーザグループアカウントを作成します。

 domainName\accountName\$ .. グループにコンピュータオブジェクトを追加します。 .. 作成したユーザグループを使用して gMSA を作成します。

例:

```
 New-ADServiceAccount -name <ServiceAccountName> -DNSHostName <fqdn>
-PrincipalsAllowedToRetrieveManagedPassword <group>
-ServicePrincipalNames <SPN1,SPN2,…>
.. を実行します `Get-ADServiceAccount` サービスアカウントを確認するコマンド。
```
- 4. ホストで gMSA を設定します。
	- a. gMSA アカウントを使用するホストで、 Windows PowerShell 用の Active Directory モジュールを有効 にします。

そのためには、 PowerShell から次のコマンドを実行します。

PS C:\> Get-WindowsFeature AD-Domain-Services Display Name 1.1 Name 1.1 Name 1.1 Install State ------------ ---- ------------- [ ] Active Directory Domain Services AD-Domain-Services Available PS C:\> Install-WindowsFeature AD-DOMAIN-SERVICES Success Restart Needed Exit Code Feature Result ------- -------------- --------- -------------- True No Success {Active Directory Domain Services, Active ... WARNING: Windows automatic updating is not enabled. To ensure that your newly-installed role or feature is automatically updated, turn on Windows Update.

- a. ホストを再起動します。
- b. PowerShellコマンドプロンプトから次のコマンドを実行して、ホストにgMSAをインストールしま す。 Install-AdServiceAccount <gMSA>
- c. 次のコマンドを実行して'gMSAアカウントを確認します Test-AdServiceAccount <gMSA>
- 5. ホスト上で設定されている gMSA に管理者権限を割り当てます。
- 6. SnapCenter サーバで設定済みの gMSA アカウントを指定して、 Windows ホストを追加します。

SnapCenter サーバーは選択されたプラグインをホストにインストールし、指定された gMSA はプラグイ ンのインストール時にサービスログオンアカウントとして使用されます。

### <span id="page-6-0"></span>ホストを追加し、 **SnapCenter Plug-in for Microsoft Windows** をインストールします

SnapCenter のホストの追加ページを使用して、 Windows ホストを追加できます。指定 したホストには、 SnapCenter Plug-in for Microsoft Windows が自動的にインストールさ れます。これはプラグインのインストールに推奨される方法です。ホストを追加してプ ラグインをインストールするには、個々のホストまたはクラスタを使用します。

作業を開始する前に

- SnapCenter Admin ロールなど、プラグインのインストールとアンインストールの権限のあるロールが割 り当てられているユーザが必要です。
- Windows ホストにプラグインをインストールする場合、ビルトインでないクレデンシャルを指定する場 合、またはユーザがローカルワークグループユーザに属している場合は、ホストで UAC を無効にする必 要があります。
- SnapCenter ユーザーは 'Windows Server のサービスとしてログオンロールに追加する必要があります
- メッセージキューイングサービスが実行中状態であることを確認する必要があります。
- Group Managed Service Account ( gMSA ;グループ管理サービスアカウント)を使用している場合は、 管理者権限を持つ gMSA を設定する必要があります。

["Windows](https://docs.netapp.com/ja-jp/snapcenter-49/protect-scw/task_configure_gMSA_on_windows_server_2012_or_later.html) [ファイルシステム用に、](https://docs.netapp.com/ja-jp/snapcenter-49/protect-scw/task_configure_gMSA_on_windows_server_2012_or_later.html) [Windows Server 2012](https://docs.netapp.com/ja-jp/snapcenter-49/protect-scw/task_configure_gMSA_on_windows_server_2012_or_later.html) [以降のグループマネージドサービスアカウント](https://docs.netapp.com/ja-jp/snapcenter-49/protect-scw/task_configure_gMSA_on_windows_server_2012_or_later.html) [を設定します](https://docs.netapp.com/ja-jp/snapcenter-49/protect-scw/task_configure_gMSA_on_windows_server_2012_or_later.html)["](https://docs.netapp.com/ja-jp/snapcenter-49/protect-scw/task_configure_gMSA_on_windows_server_2012_or_later.html)

このタスクについて

- SnapCenter サーバをプラグインホストとして別の SnapCenter サーバに追加することはできません。
- Windows プラグイン
	- Microsoft Windows の場合
	- Microsoft Exchange Server の略
	- Microsoft SQL Server の場合
	- SAP HANA のサポート
	- カスタムプラグイン
- クラスタへのプラグインのインストール

クラスタ( WSFC 、 Oracle RAC 、または Exchange DAG )にプラグインをインストールすると、クラ スタのすべてのノードにインストールされます。

• E シリーズストレージ

E シリーズストレージに接続された Windows ホストに Plug-in for Windows をインストールすることはで きません。

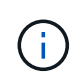

SnapCenterでは、すでにワークグループに属していて別のドメインに変更されたホスト(プラ グインホスト)をSnapCenterに追加することはできません。その逆も同様です。 同じホストを 追加する場合は、SnapCenterからホストを削除して再度追加する必要があります。

#### 手順

- 1. 左側のナビゲーションペインで、 \* Hosts \* (ホスト)をクリックします。
- 2. 上部で [Managed Hosts] が選択されていることを確認します。
- 3. [ 追加( Add ) ] をクリックします。
- 4. Hosts ページで、次の手順を実行します。

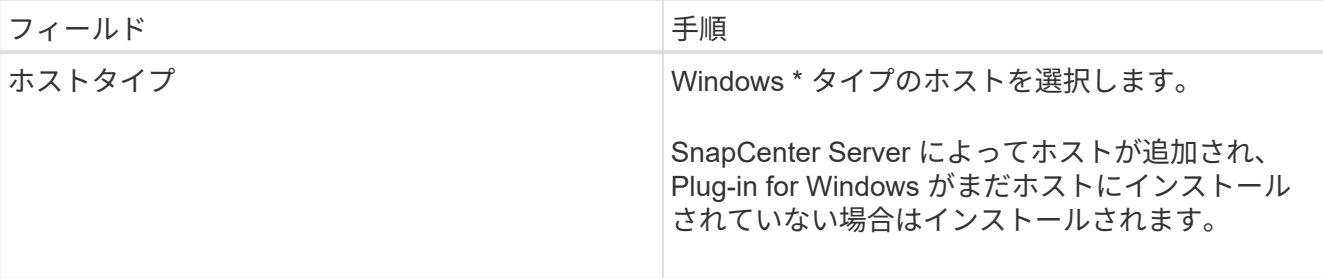

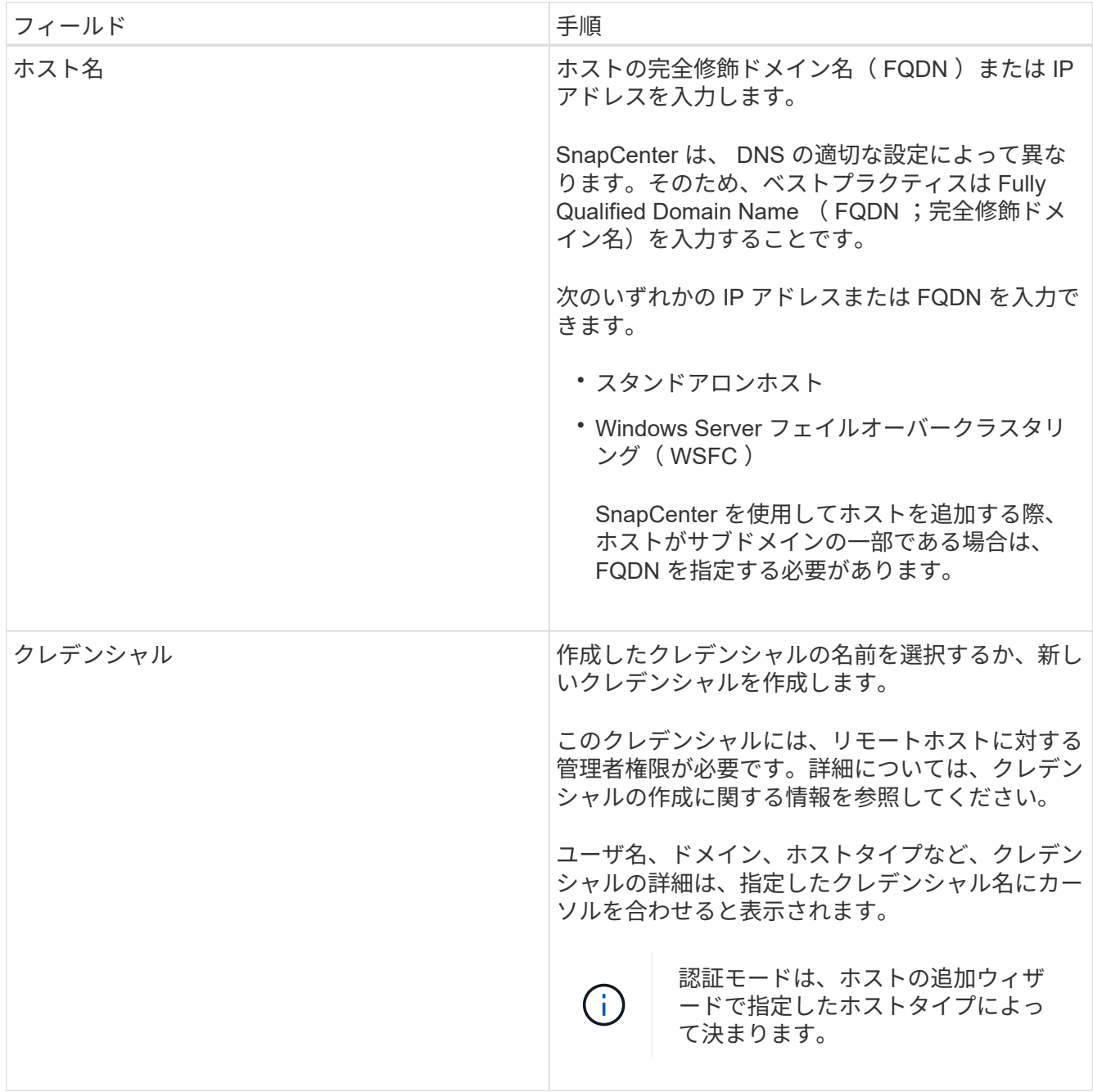

5. インストールするプラグインの選択セクションで、インストールするプラグインを選択します。

新規導入の場合、プラグインパッケージは表示されません。

6. (オプション) \* その他のオプション \* をクリックします。

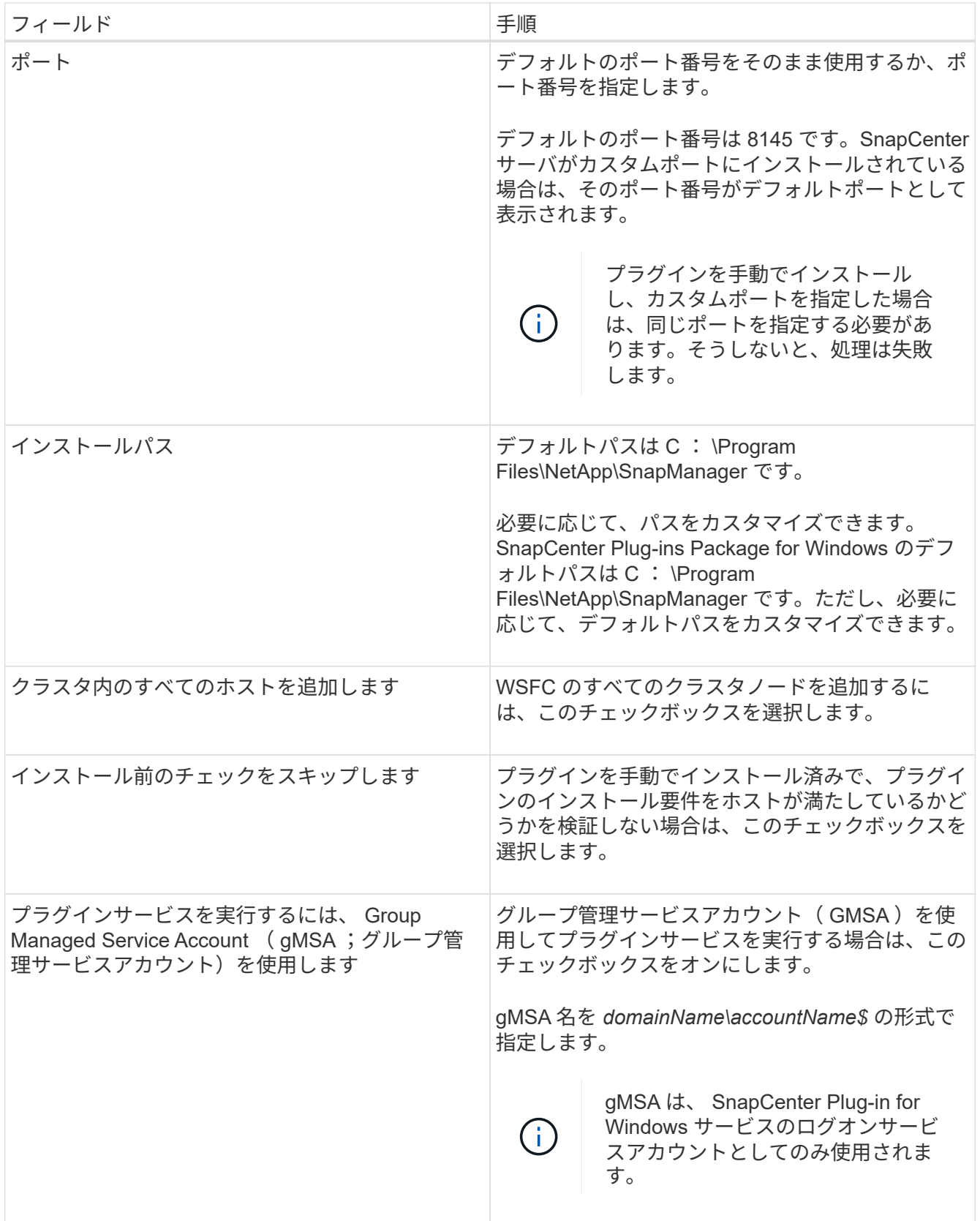

7. [Submit (送信) ] をクリックします。

「 \* 事前確認をスキップ」チェックボックスを選択していない場合、プラグインのインストール要件をホ ストが満たしているかどうかが検証されます。ディスクスペース、 RAM 、 PowerShell のバージョン、 .NET のバージョン、および場所が、最小要件に照らして検証されます。最小要件を満たしていない場合

は、対応するエラーまたは警告メッセージが表示されます。

エラーがディスクスペースまたはRAMに関連している場合は、にあるweb.configファイルを更新できます C:\Program Files\NetApp\SnapCenter Webappを使用して、デフォルト値を変更します。エラーが 他のパラメータに関連している場合は、問題を修正する必要があります。

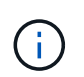

HA セットアップで web.config ファイルを更新する場合は、両方のノードでファイルを更 新する必要があります。

8. インストールの進行状況を監視します。

## <span id="page-10-0"></span>**PowerShell** コマンドレットを使用して、複数のリモートホス トに **SnapCenter Plug-in for Microsoft Windows** をインスト ールします

SnapCenter Plug-in for Microsoft Windowsを複数のホストに一度にインストールする場 合は、を使用します Install-SmHostPackage PowerShellコマンドレット:

プラグインをインストールする各ホストで、ローカル管理者の権限を持つドメインユーザとして SnapCenter にログインしている必要があります。

手順

- 1. PowerShell を起動します。
- 2. SnapCenter サーバホストで、を使用してセッションを確立します Open-SmConnection コマンドレット を実行し、クレデンシャルを入力します。
- 3. を使用して、スタンドアロンホストまたはクラスタをSnapCenter に追加します Add-SmHost コマンドレ ットと必要なパラメータ

コマンドレットで使用できるパラメータとその説明については、 RUN\_Get-Help コマンド *NAME* を実行 して参照できます。または、を参照することもできます ["SnapCenter](https://library.netapp.com/ecm/ecm_download_file/ECMLP2886205) [ソフトウェアコマンドレットリファ](https://library.netapp.com/ecm/ecm_download_file/ECMLP2886205) [レンス](https://library.netapp.com/ecm/ecm_download_file/ECMLP2886205)[ガ](https://library.netapp.com/ecm/ecm_download_file/ECMLP2886205)[イド](https://library.netapp.com/ecm/ecm_download_file/ECMLP2886205)["](https://library.netapp.com/ecm/ecm_download_file/ECMLP2886205)。

4. を使用して、複数のホストにプラグインをインストールします Install-SmHostPackage コマンドレッ トと必要なパラメータ

を使用できます -skipprecheck オプション:プラグインを手動でインストールし、ホストがプラグイン のインストール要件を満たしているかどうかを検証しない場合に使用します。

# <span id="page-10-1"></span>コマンドラインから **SnapCenter Plug-in for Microsoft Windows** をサイレントにインストールします

SnapCenter Plug-in for Microsoft Windows を SnapCenter の GUI からリモートでインス トールできない場合は、 Windows ホスト上にローカルにインストールできま す。SnapCenter Plug-in for Microsoft Windows のインストールプログラムを、 Windows のコマンドラインからサイレントモードで自動的に実行できます。

作業を開始する前に

- Microsoft .Net 4.7.2以降がインストールされている必要があります。
- PowerShell 4.0 以降がインストールされている必要があります。
- Windows メッセージキューをオンにしておく必要があります。
- ホストのローカル管理者である必要があります。

手順

1. インストールの場所から、 SnapCenter Plug-in for Microsoft Windows をダウンロードします。

たとえば、デフォルトのインストールパスは C : \ProgramData\NetApp\SnapCenter \Package Repository です。

このパスには、 SnapCenter サーバがインストールされているホストからアクセスできます。

- 2. プラグインをインストールするホストにインストールファイルをコピーします。
- 3. コマンドプロンプトで、インストールファイルをダウンロードしたディレクトリに移動します。
- 4. 変数を実際のデータに置き換えて、次のコマンドを入力します。

"snapcenter\_windows\_host\_plugin.exe"/silent / debuglog"" /log"" BI\_SNAPCENTER\_PORT= SUITE\_INSTALLDIR="" BI\_SERVICEACCOUNT= BI\_SERVICEPWD= ISFeatureInstall=SCW

例:

`"C:\ProgramData\NetApp\SnapCenter\Package Repository \snapcenter\_windows\_host\_plugin.exe"/silent /debuglog"C: \HPPW\_SCW\_Install.log" /log"C:\" BI\_SNAPCENTER\_PORT=8145 SUITE INSTALLDIR="C: \Program Files\NetApp\SnapCenter" BI\_SERVICEACCOUNT=domain\administrator BI\_SERVICEPWD=password ISFeatureInstall=SCW`

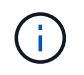

Plug-in for Windows のインストール中に渡されるすべてのパラメータでは、大文字と小文 字が区別されます。

次の変数の値を入力します。

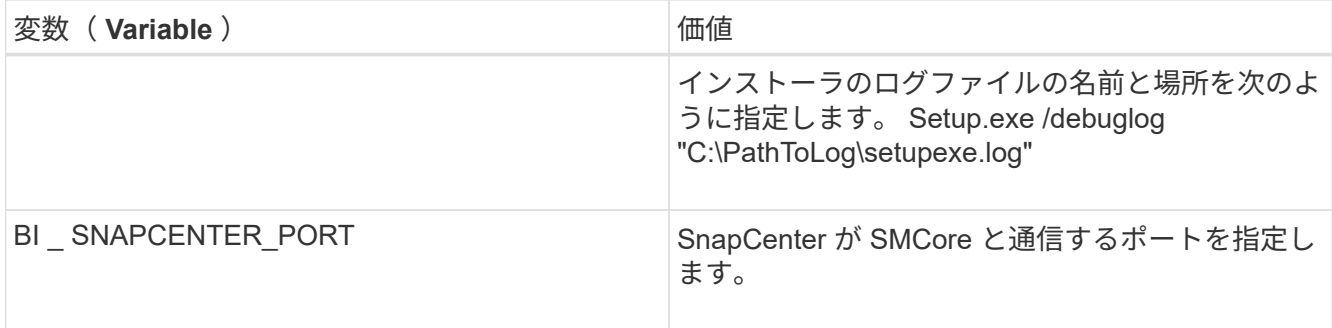

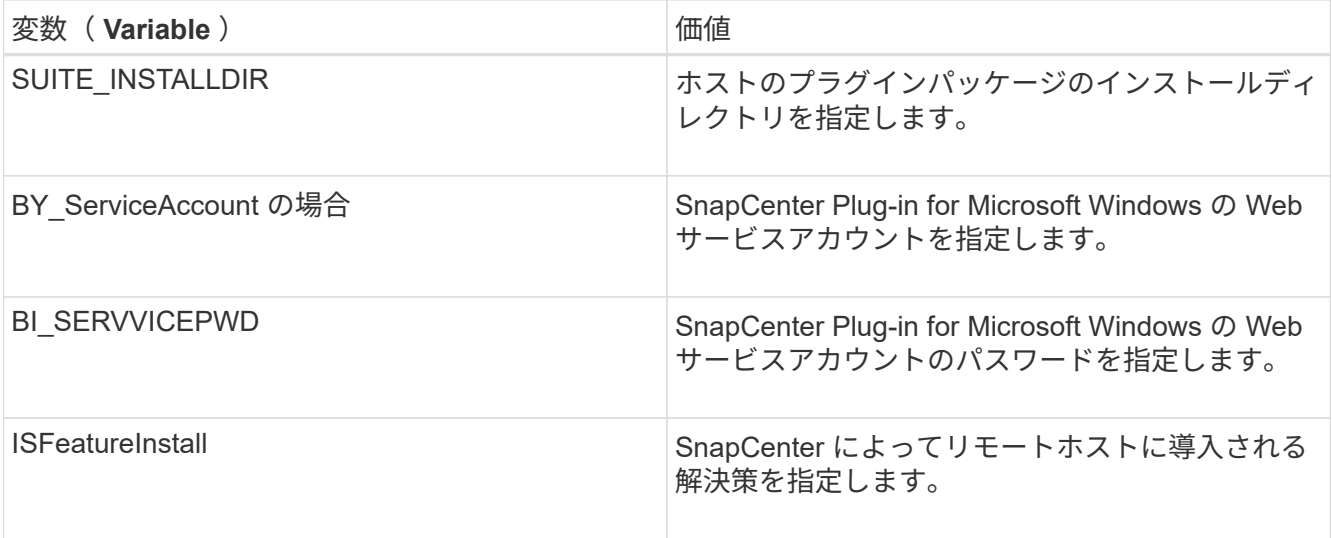

\_debuglog\_parameter には、 SnapCenter のログファイルのパスが含まれます。このログファイルにはイ ンストールで実行されるプラグインの前提条件に関するチェック結果が記録されるため、トラブルシュー ティング情報を入手する方法としてこのログファイルに書き込むことを推奨します。

必要に応じて、 SnapCenter for Windows パッケージのログファイルでその他のトラブルシューティング 情報を確認できます。パッケージのログファイルは、 *%Temp\_folder* に(最も古いものから)一覧表示さ れます(例: *\_C* : *\temp\* )。

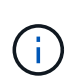

Plug-in for Windows をインストールすると、 SnapCenter サーバではなくホストにプラグ インが登録されます。SnapCenter サーバにプラグインを登録するには、 SnapCenter GUI または PowerShell コマンドレットを使用してホストを追加します。ホストを追加すると、 プラグインが自動的に検出されます。

## <span id="page-12-0"></span>**SnapCenter** プラグインパッケージのインストールステータス を監視する

SnapCenter プラグインパッケージのインストールの進捗状況は、 Jobs ページで監視で きます。インストールの進捗状況をチェックして、インストールが完了するタイミング や問題があるかどうかを確認できます。

このタスクについて

以下のアイコンがジョブページに表示され、操作の状態を示します。

- 実行中です
- ▼ 正常に完了しました
- **x** 失敗しました
- ▲ 警告で終了したか、警告が原因で起動できませんでした
- キューに登録され
- 1. 左側のナビゲーションペインで、 **Monitor** をクリックします。
- 2. [\* Monitor\*] ページで、 [\* Jobs] をクリックします。
- 3. [ジョブ]ページで、プラグインのインストール処理のみが表示されるようにリストをフィルタリングする には、次の手順を実行します。
	- a. [\* フィルタ \* ( Filter \* ) ] をクリック
	- b. オプション:開始日と終了日を指定します。
	- c. タイプドロップダウンメニューから、 \* プラグインインストール \* を選択します。
	- d. Status ドロップダウンメニューから、インストールステータスを選択します。
	- e. [ 適用( Apply ) ] をクリックします。
- 4. インストールジョブを選択し、 [ \* 詳細 \* ] をクリックしてジョブの詳細を表示します。
- 5. [ \* ジョブの詳細 \* ] ページで、 [ \* ログの表示 \* ] をクリックします。

### <span id="page-13-0"></span>**CA** 証明書を設定します

#### **CA** 証明書 **CSR** ファイルを生成します

証明書署名要求( CSR )を生成し、生成された CSR を使用して認証局( CA )から取 得できる証明書をインポートできます。証明書には秘密鍵が関連付けられます。

CSR はエンコードされたテキストブロックであり、認証された証明書ベンダーに提供されて署名済み CA 証 明書を取得します。

CA証明書RSAキーの長さは3072ビット以上にする必要があります。

CSR の生成方法については、を参照してください ["CA](https://kb.netapp.com/Advice_and_Troubleshooting/Data_Protection_and_Security/SnapCenter/How_to_generate_CA_Certificate_CSR_file) [証](https://kb.netapp.com/Advice_and_Troubleshooting/Data_Protection_and_Security/SnapCenter/How_to_generate_CA_Certificate_CSR_file)[明書](https://kb.netapp.com/Advice_and_Troubleshooting/Data_Protection_and_Security/SnapCenter/How_to_generate_CA_Certificate_CSR_file) [CSR](https://kb.netapp.com/Advice_and_Troubleshooting/Data_Protection_and_Security/SnapCenter/How_to_generate_CA_Certificate_CSR_file) [ファイルの生成](https://kb.netapp.com/Advice_and_Troubleshooting/Data_Protection_and_Security/SnapCenter/How_to_generate_CA_Certificate_CSR_file)[方法](https://kb.netapp.com/Advice_and_Troubleshooting/Data_Protection_and_Security/SnapCenter/How_to_generate_CA_Certificate_CSR_file)["](https://kb.netapp.com/Advice_and_Troubleshooting/Data_Protection_and_Security/SnapCenter/How_to_generate_CA_Certificate_CSR_file)。

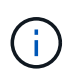

 $\binom{1}{1}$ 

ドメイン( \* .domain.company.com )またはシステム( machine1.domain.company.com )の CA 証明書を所有している場合、 CA 証明書 CSR ファイルの生成を省略できます。 SnapCenter を使用して既存の CA 証明書を導入できます。

クラスタ構成の場合は、クラスタ名(仮想クラスタ FQDN )とそれぞれのホスト名を CA 証明書に記載する 必要があります。 証明書を更新するには、証明書を調達する前にSubject Alternative Name (SAN)フィールド に値を入力します。 ワイルドカード証明書 ( \* .domain.company.com ) の場合、証明書にはドメインのすべ てのホスト名が暗黙的に含まれます。

**CA** 証明書をインポートする

Microsoft の管理コンソール( MMC )を使用して、 SnapCenter サーバと Windows ホ ストプラグインに CA 証明書をインポートする必要があります。

手順

1. Microsoft 管理コンソール (MMC) に移動し、 [ \* ファイル \* ] 、 [ スナップインの追加と削除 ] の順にクリ ックします。

- 2. [ スナップインの追加と削除 ] ウィンドウで、 [**Certificates**] を選択し、 [**Add**] をクリックします。
- 3. [ 証明書 ] スナップインウィンドウで、 [**Computer account**] オプションを選択し、 [ 完了 \*] をクリックし ます。
- 4. [ \* コンソールルート **>** 証明書–ローカルコンピュータ **>** 信頼されたルート証明機関 **>** 証明書 \*] をクリッ クします。
- 5. [ 信頼されたルート証明機関 ] フォルダを右クリックし、 [ すべてのタスク **>\*Import** ] を選択してインポ ートウィザードを開始します。
- 6. 次の手順でウィザードを完了します。

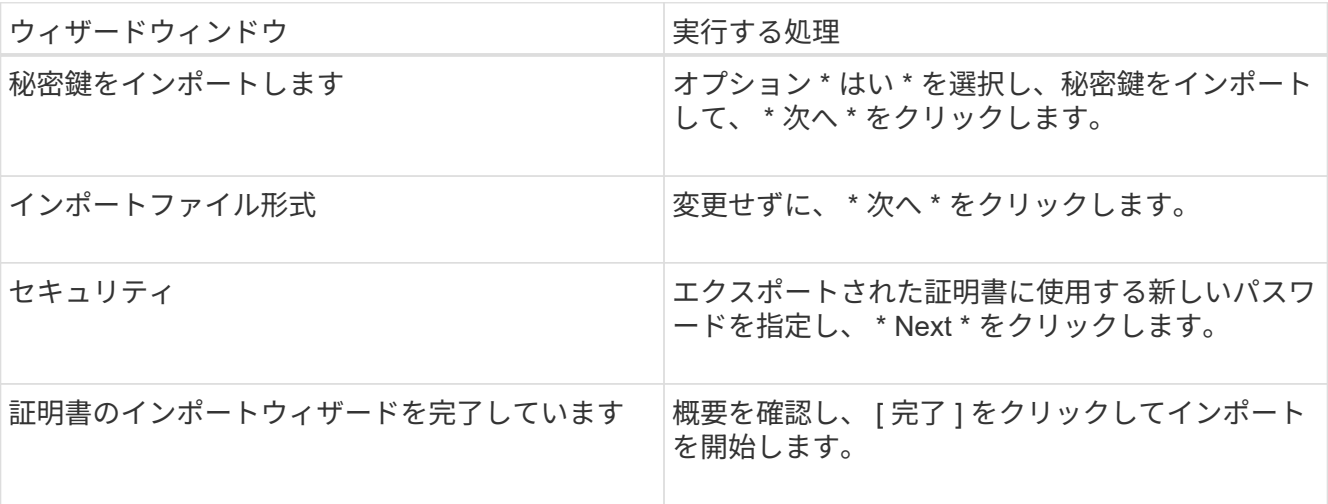

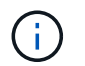

証明書のインポートは、秘密鍵にバンドルされている必要があります(サポートされてい る形式は、**.pfx**、.p12、および\*.p7b)。

7. 「 Personal 」フォルダについて、手順 5 を繰り返します。

**CA** 証明書のサムプリントを取得します

証明書のサムプリントは、証明書を識別する 16 進数の文字列です。サムプリントは、 サムプリントアルゴリズムを使用して証明書の内容から計算されます。

手順

- 1. GUI で次の手順を実行します。
	- a. 証明書をダブルクリックします。
	- b. [ 証明書 ] ダイアログボックスで、 [ \* 詳細 \* ] タブをクリックします。
	- c. フィールドのリストをスクロールし、 [**Thumbprint**] をクリックします。
	- d. ボックスから 16 進文字をコピーします。
	- e. 16 進数の間のスペースを削除します。

たとえば、サムプリントが「 A9 09 50 2D d8 2a 14 33 e6 F8 38 86 b0 0d 42 77 A3 2a 7b 」の場合、 スペースを削除すると、「 a909502dd82ae41433e6f83886b00d4277a32a7b 」となります。

2. PowerShell で次の手順を実行します。

a. 次のコマンドを実行して、インストールされている証明書のサムプリントを一覧表示し、最近インス トールされた証明書を件名で識別します。

*Get-ChildItem -* パス証明書: *\localmachine\My*

b. サムプリントをコピーします。

#### **Windows** ホストプラグインサービスを使用して **CA** 証明書を設定する

CA 証明書に Windows ホストプラグインサービスを設定して、インストールされたデジ タル証明書をアクティブ化する必要があります。

SnapCenter サーバおよび CA 証明書がすでに導入されているすべてのプラグインホストで、次の手順を実行 します。

手順

1. 次のコマンドを実行して、 SMCore のデフォルトポート 8145 にバインドされている既存の証明書を削除 します。

> netsh http delete sslcert ipport=0.0.0.0: <SMCore Port>

例:

```
 > netsh http delete sslcert ipport=0.0.0.0:8145
. 次のコマンドを実行して、新しくインストールした証明書を Windows
ホストプラグインサービスにバインドします。
```

```
> $cert = " <certificate thumbprint> "
> $guid = [guid]::NewGuid().ToString("B")
> netsh http add sslcert ipport=0.0.0.0: <SMCore Port> certhash=$cert
appid="$guid"
```
例:

```
> $cert = "a909502dd82ae41433e6f83886b00d4277a32a7b"
> $guid = [guid]::NewGuid().ToString("B")
> netsh http add sslcert ipport=0.0.0.0: <SMCore Port> certhash=$cert
appid="$guid"
```
プラグインの **CA** 証明書を有効にします

CA 証明書を設定し、 SnapCenter サーバと対応するプラグインホストに CA 証明書を導 入する必要があります。 プラグインの CA 証明書検証を有効にする必要があります。

作業を開始する前に

- CA 証明書を有効または無効にするには、 run\_Set-SmCertificateSetting\_cmdlet を使用します。
- このプラグインの証明書ステータスは、 *Get-SmCertificateSettings* を使用して表示できます。

コマンドレットで使用できるパラメータとその説明については、 RUN\_Get-Help コマンド *NAME* を実行して 参照できます。または、を参照することもできます ["SnapCenter](https://library.netapp.com/ecm/ecm_download_file/ECMLP2886205) [ソフトウェアコマンドレットリファレンス](https://library.netapp.com/ecm/ecm_download_file/ECMLP2886205) [ガ](https://library.netapp.com/ecm/ecm_download_file/ECMLP2886205)[イド](https://library.netapp.com/ecm/ecm_download_file/ECMLP2886205)["](https://library.netapp.com/ecm/ecm_download_file/ECMLP2886205)。

手順

- 1. 左側のナビゲーションペインで、 \* Hosts \* (ホスト)をクリックします。
- 2. [Hosts] ページで、 [\*Managed Hosts] をクリックします。
- 3. 1 つまたは複数のプラグインホストを選択します。
- 4. [ \* その他のオプション \* ] をクリックします。
- 5. [ 証明書の検証を有効にする ] を選択します。

完了後

÷.

管理対象ホストタブのホストには鍵が表示され、 SnapCenter サーバとプラグインホストの間の接続のステー タスが南京錠の色で示されます。

- 2 は、 CA 証明書が有効になっておらず、プラグインホストにも割り当てられていないことを示しま す。
- CA 証明書が正常に検証されたことを示します。
- は、 CA 証明書を検証できなかったことを示します。
- А 接続情報を取得できなかったことを示します。

ステータスが黄色または緑のときは、データ保護処理が正常に完了しています。

Copyright © 2024 NetApp, Inc. All Rights Reserved. Printed in the U.S.このドキュメントは著作権によって保 護されています。著作権所有者の書面による事前承諾がある場合を除き、画像媒体、電子媒体、および写真複 写、記録媒体、テープ媒体、電子検索システムへの組み込みを含む機械媒体など、いかなる形式および方法に よる複製も禁止します。

ネットアップの著作物から派生したソフトウェアは、次に示す使用許諾条項および免責条項の対象となりま す。

このソフトウェアは、ネットアップによって「現状のまま」提供されています。ネットアップは明示的な保 証、または商品性および特定目的に対する適合性の暗示的保証を含み、かつこれに限定されないいかなる暗示 的な保証も行いません。ネットアップは、代替品または代替サービスの調達、使用不能、データ損失、利益損 失、業務中断を含み、かつこれに限定されない、このソフトウェアの使用により生じたすべての直接的損害、 間接的損害、偶発的損害、特別損害、懲罰的損害、必然的損害の発生に対して、損失の発生の可能性が通知さ れていたとしても、その発生理由、根拠とする責任論、契約の有無、厳格責任、不法行為(過失またはそうで ない場合を含む)にかかわらず、一切の責任を負いません。

ネットアップは、ここに記載されているすべての製品に対する変更を随時、予告なく行う権利を保有します。 ネットアップによる明示的な書面による合意がある場合を除き、ここに記載されている製品の使用により生じ る責任および義務に対して、ネットアップは責任を負いません。この製品の使用または購入は、ネットアップ の特許権、商標権、または他の知的所有権に基づくライセンスの供与とはみなされません。

このマニュアルに記載されている製品は、1つ以上の米国特許、その他の国の特許、および出願中の特許によ って保護されている場合があります。

権利の制限について:政府による使用、複製、開示は、DFARS 252.227-7013(2014年2月)およびFAR 5252.227-19(2007年12月)のRights in Technical Data -Noncommercial Items(技術データ - 非商用品目に関 する諸権利)条項の(b)(3)項、に規定された制限が適用されます。

本書に含まれるデータは商用製品および / または商用サービス(FAR 2.101の定義に基づく)に関係し、デー タの所有権はNetApp, Inc.にあります。本契約に基づき提供されるすべてのネットアップの技術データおよび コンピュータ ソフトウェアは、商用目的であり、私費のみで開発されたものです。米国政府は本データに対 し、非独占的かつ移転およびサブライセンス不可で、全世界を対象とする取り消し不能の制限付き使用権を有 し、本データの提供の根拠となった米国政府契約に関連し、当該契約の裏付けとする場合にのみ本データを使 用できます。前述の場合を除き、NetApp, Inc.の書面による許可を事前に得ることなく、本データを使用、開 示、転載、改変するほか、上演または展示することはできません。国防総省にかかる米国政府のデータ使用権 については、DFARS 252.227-7015(b)項(2014年2月)で定められた権利のみが認められます。

#### 商標に関する情報

NetApp、NetAppのロゴ、<http://www.netapp.com/TM>に記載されているマークは、NetApp, Inc.の商標です。そ の他の会社名と製品名は、それを所有する各社の商標である場合があります。